## **Hvordan tilpasser jeg båndet?**

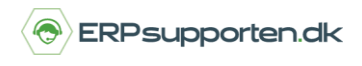

*Brugervejledning, Microsoft Dynamics NAV 2018*

Denne vejledning beskriver, hvordan du tilpasser båndet i Microsoft Dynamics NAV. Vejledningen er baseret på version 2018, men vil også kunne anvendes til andre versioner.

## **Sådan tilpasser du båndet**

## **Tilpas bånd**

Du kan tilpasse båndet ved at højre klikke på båndet og vælge *Tilpas bånd.*

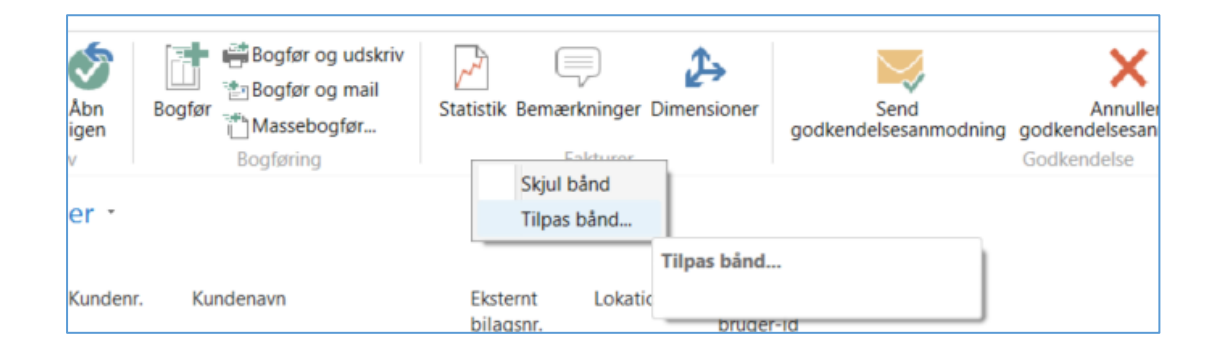

Herfra kan du tilføje *handlinger* til båndet ved at markere en handling og trykke [Tilføj >>]. Du kan fjerne en handling ved at trykke på knappen til højre [Slet]. Dog er der flere standardhandlinger, der ikke kan slettes.

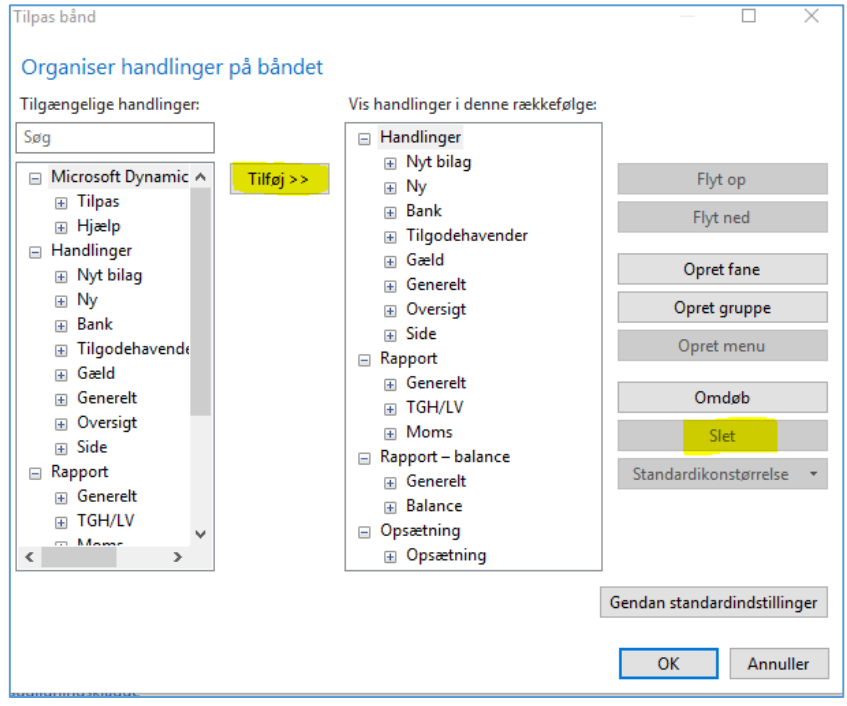

## **Hvordan tilpasser jeg båndet?**

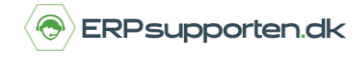

*Brugervejledning, Microsoft Dynamics NAV 2018*

Du kan også flytte rundt på rækkefølgen af de synlige handlinger. Det gør du ved at markere handlingen og vælge [*Flyt op]* eller [*Flyt ned].* 

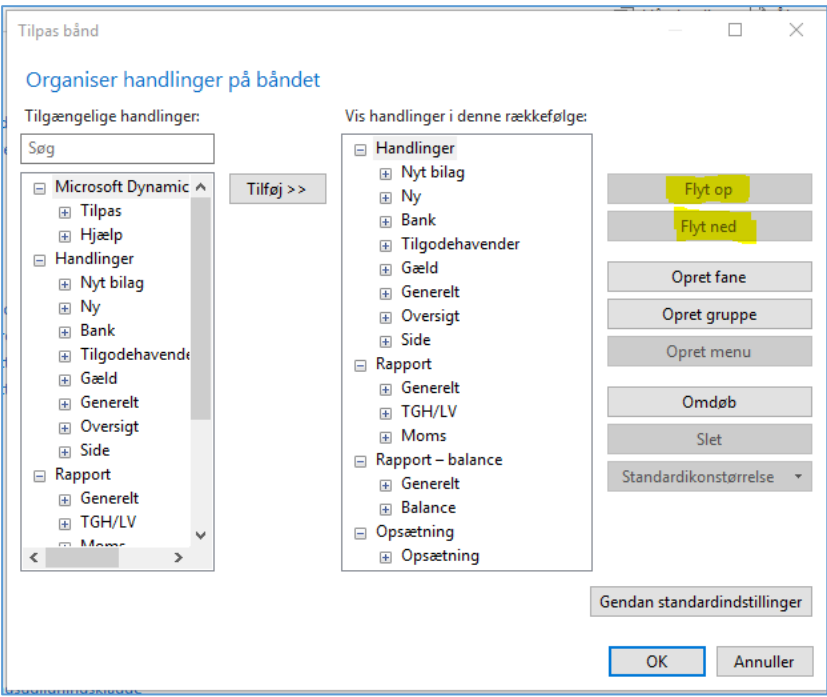

Tryk [*OK*] når du er færdig med at tilpasse handlinger på båndet.

Du kan altid gendanne til standardindstillinger, hvis du synes, du har flyttet for meget rundt på handlingerne. Det gør du ved at vælge knappen *[Gendan standardindstillinger].*

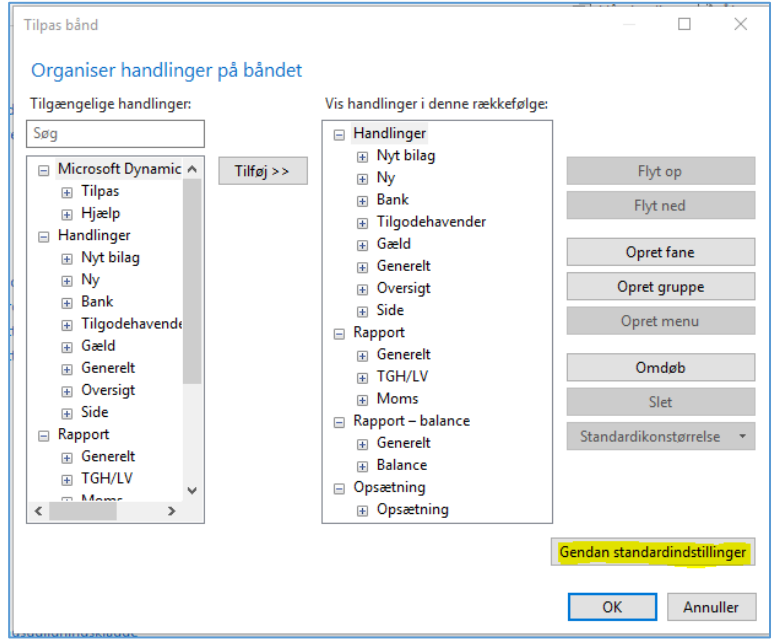